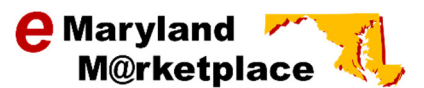

## Vendor Quick Reference Guide Responding to a Revision Request

In the event you receive an email requesting a bid revision, follow these instructions to submit the revision through eMaryland Marketplace.

The email you receive will list the bid # and an explanation of what it is the procuring organization is requesting. In the event you need additional information, contact the procurement officer on the solicitation.

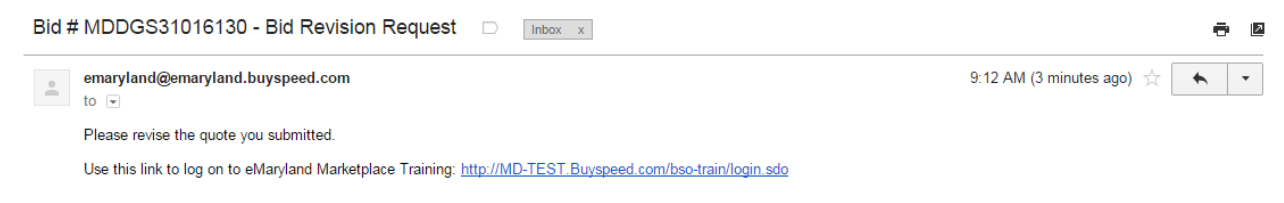

Log onto eMaryland Marketplace and select the Seller tab.

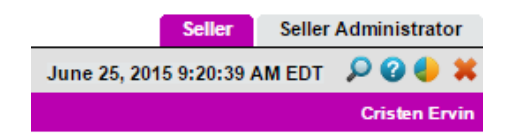

The homepage will display. Select the Vendor Communication tab. You will notice the notification in this tab.

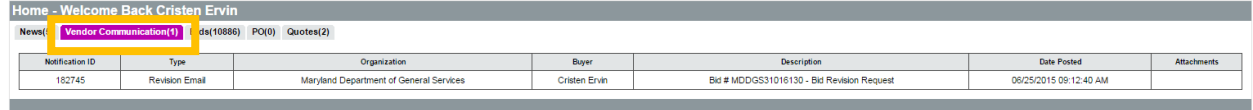

To respond to the request, select the Bids tab.

The bids tab will display a variety of bids. The top of the page will be a section for Request for Revisions. The bid revision will be displayed in this section.

Click the Quote # link next to the request.

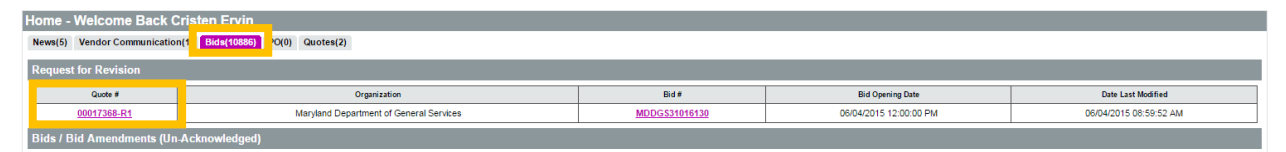

A message will appear asking you to acknowledge that the quote has not been submitted. This means that the quote has been withdrawn so you may complete the requested revisions. Click Yes to continue to the revision process.

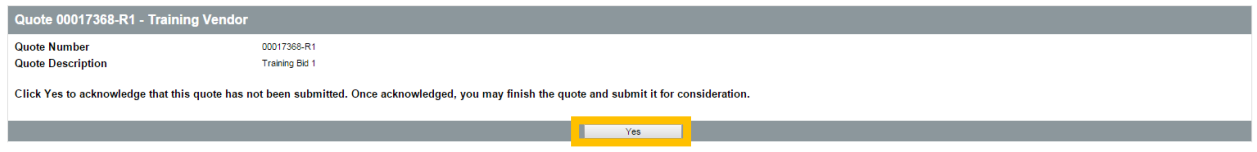

The quote will open and you will have the ability to make changes. Select the tab(s) under which you would like to make changes, remembering to click Save & Continue on each tab.

You will notice that the Quote # has changed and "R1" has been added to the end of the quote number. This indicates that this quote is now under revision 1.

The Due Date for the revision request is listed on this page. Your response must be received prior to this date and time to be considered.

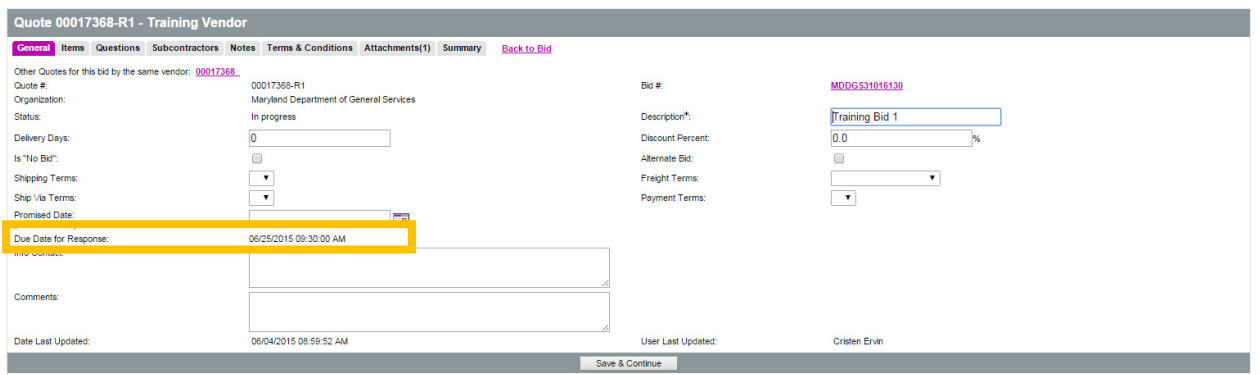

When finished making all changes, select the Summary tab.

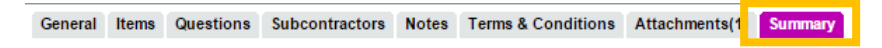

Review all information for accuracy. When ready, scroll to the bottom of the screen and select Submit Quote.

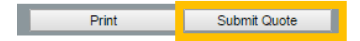

A message will pop-up asking if you are sure you want to submit the quote. Select OK.

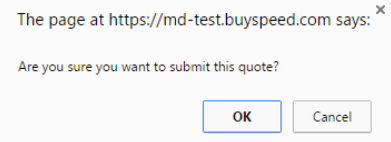

You revised quote has been re-submitted.